## **How-To | Starting a Scheduled Zoom Meeting**

Step 1: Enter <a href="https://uchicago.zoom.us/">https://uchicago.zoom.us/</a> into your web browser.

**Step 2:** Click on the Sign in with SSO button.

**Note:** if you are already signed in with SSO, you will not see this option.

**Step 3:** Enter your CNetID and password.

**Step 4:** Click the Meeting link in the left side of the Zoom window.

Step 5: Click the "Start" button next to your desired meeting.

**Step 6:** Your Zoom meeting window will open, and you can join audio and start your video.

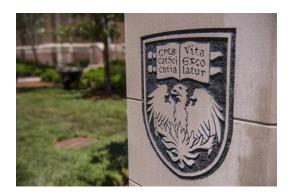

**Need Further Assistance?** 

For more information and resources, please visit <a href="https://webconferencing.uchicago.edu/">https://webconferencing.uchicago.edu/</a>

## **CONTACT US**

For any Zoom technical assistance, please contact the IT Services Service Desk at <a href="mailto:itservices.uchicago.edu">itservices.uchicago.edu</a>. For other questions, e-mail us directly at <a href="mailto:cme@bsd.uchicago.edu">cme@bsd.uchicago.edu</a>.